# Uputa za uporabu Addiko Business Mobile mobilnog bankarstva za poslovne subjekte

**Addiko Bank** 

# sadržaJ

- 1. AKTIVACIJA ADDIKO BUSINESS MOBILE APLIKACIJE 4
- 2. REAKTIVACIJA ADDIKO BUSINESS MOBILE APLIKACIJE 6
- 3. PRIJAVA U SUSTAV 8

#### 4. POČETNA 8

- 4.1 ODABERITE RAČUN 9
- 4.2 DETALJI TRANSAKCIJSKOG RAČUNA 9
- 4.3 PROMETI PO RAČUNU 9
- 4.4 DETALJI TRANSAKCIJE 10
- 4.5 FILTER PRIKAZA PROMETA 10

#### Plaćanje 11 5.

- Slikaj i plati 11 5.1
- 5.2 NOVI NALOG 12
- 5.2.1 Izmjena IBAN-a i valute plaćanja 12
- 5.2.2 Hitno plaćanje 13
- 5.2.3 Instant plaćanje 13
- 5.2.4 Dvojni potpis 13
	- 5.3 PREDLOŠCI 13
- 5.3.1 Kreiranje predložaka 13
- 5.3.2 Pretraživanje predložaka 13
- 5.3.3 Korekcija predloška 14

#### 6. MENI 14

- 6.1 RAČUNI 14
- 6.2 PLAĆANJA 15
- 6.2.1 Novi nalog 15
- Slikaj i plati 15 6.2.2
- 6.2.3 Kupoprodaja deviza 15
- Pregled naloga 15 6.2.4
- 6.2.5 Grupno potpisivanje 16
- 6.2.6 Suglasnost za povrat priljeva 17
	- 6.3 IZVODI 18
- 6.3.1 Izvodi 18
	- 6.4 kartični računi 18
- Kartični računi 19 6.4.1
- 6.4.2 Detalji kartičnog računa 19
- 6.4.3 Lista korisnika kartice 20
- 6.4.4 Detalji transakcije kartice 20
- 6.4.5 Filter kartice 21

```
6.5 KREDITI 21
 6.5.1 Računi kredita 21
 6.5.2 Detalji kredita 22
   6.6 PORUKE 22
   6.7 DOKUMENTI 22
   6.8 POSTAVKE 22
 6.8.1 Ograničenja plaćanja 22
6.8.1.1 Dnevni limit 23
6.8.1.2 Lokacija i valuta 24
Bijela lista 24
6.8.1.3
6.8.1.4 Crna lista 25
 6.8.2 Sigurnosne postavke 25
6.8.2.1 Isključi biometriju 26
6.8.2.2 Promjeni PIN 26
6.8.2.3 Zaporka za otključavanje 27
 6.8.3 Odabir jezika 27
 6.8.4 Deaktivacija 28
 6.8.5 Korisnički profil 28
   6.9 TEČAJNA LISTA 29
  6.10 PRIJAVA U ADDIKO EBANK 29
  6.11 TVRTKE 30
  6.12 ODJAVA 31
```
#### AKTIVACIJA ADDIKO BUSINESS mobile APLIKACIJE

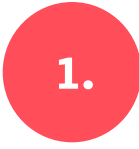

• KORAK 1: U poslovnici banke popunite pristupnicu nakon čega će na e-mail adresu stići korisničko ime i aktivacijski ključ/zaporka.

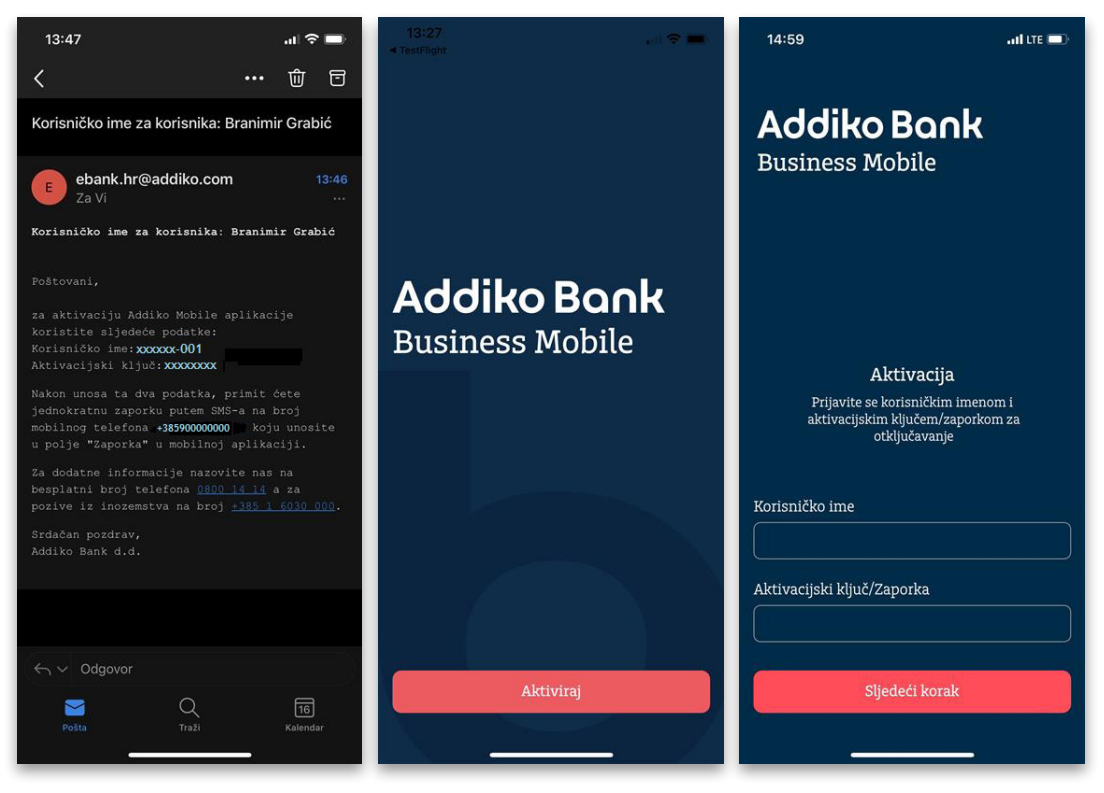

 $\cdot$   $\kappa$ o $\kappa$ a $\kappa$  2: Unesite zaprimljeno korisničko ime i aktivacijski ključ/zaporku. Nakon unosa na definirani broj mobilnog telefona zaprimit ćete SMS poruku s jednokratnom zaporkom koju unesite u polje Zaporka u mobilnoj aplikaciji.

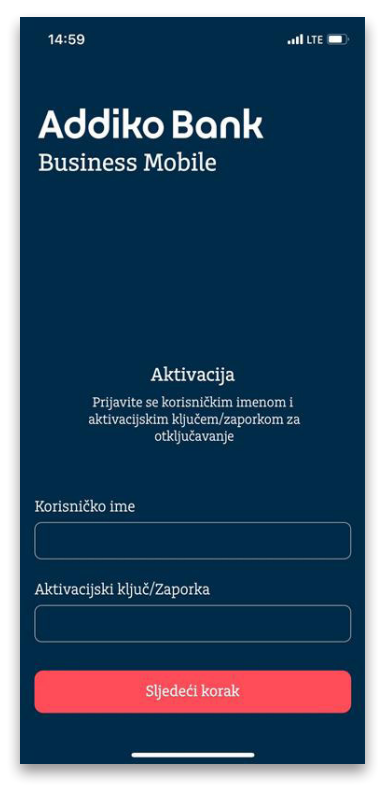

• KORAK 3: Kreirajte PIN. Aplikaciju je moguće otključavati i biometrijskim pristupom: otiskom prsta ili prepoznavanjem lica.

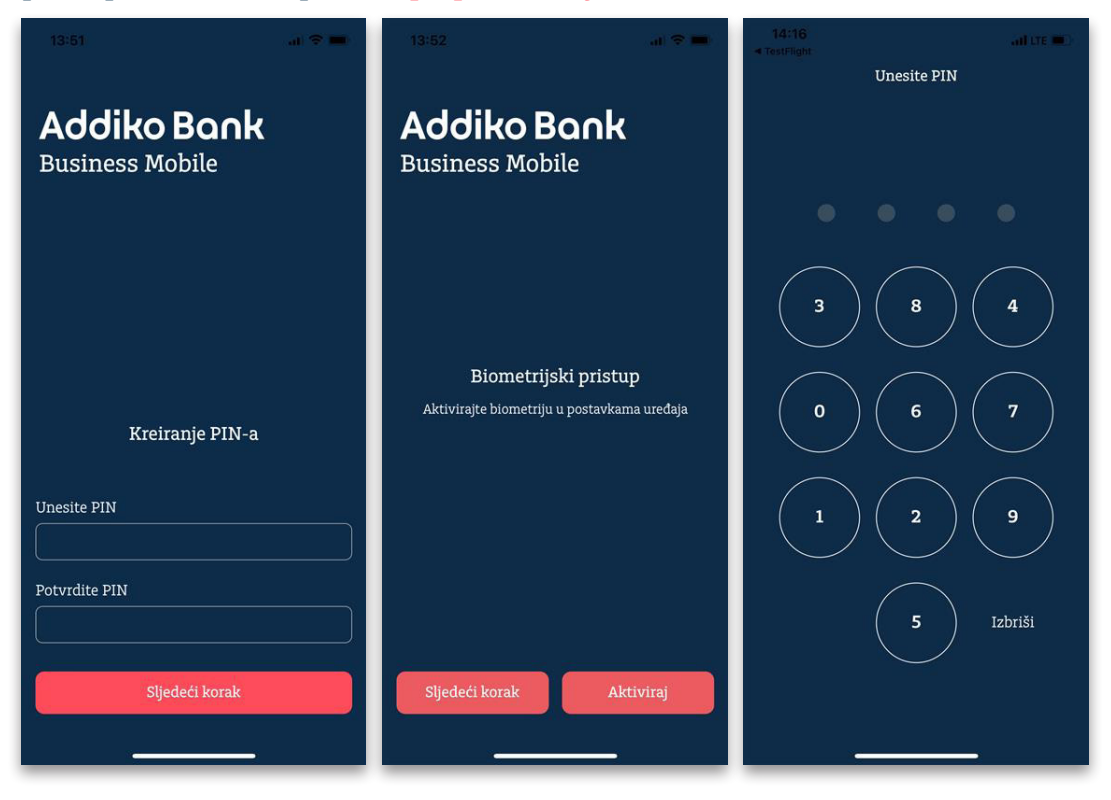

• KORAK 4: Postavite zaporku. Ako zaključate ili obrišete mobilnu aplikaciju, ovom zaporkom i korisničkim imenom aplikaciju možete reaktivirati. Promijenite li mobilni uređaj, ovom zaporkom možete samostalno aktivirati aplikaciju na novom uređaju.

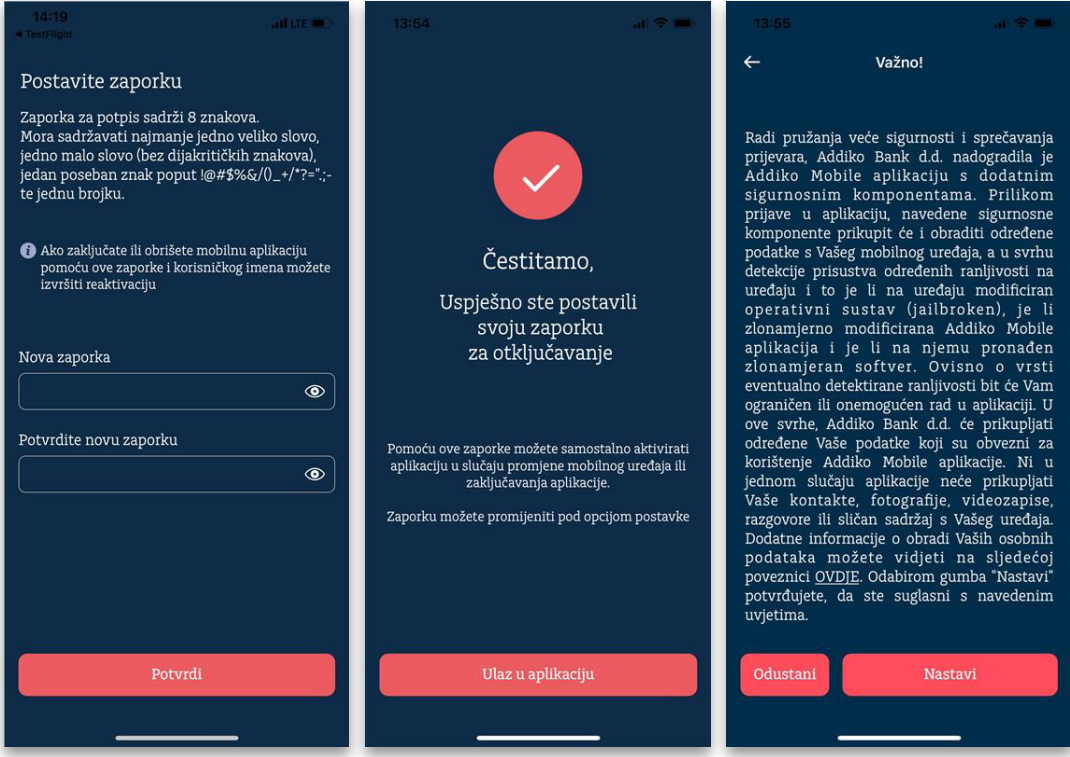

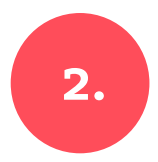

#### REAKTIVACIJA ADDIKO BUSINESS mobile APLIKACIJE

Ako zaključate ili obrišete mobilnu aplikaciju, ovom zaporkom i korisničkim imenom aplikaciju možete reaktivirati. Promijenite li mobilni uređaj, ovom zaporkom možete samostalno aktivirati aplikaciju na novom uređaju. Zaporku možete promijeniti pod opcijom Postavke.

• KORAK 1: Aktivirajte aplikaciju s pomoću korisničkog imena i zaporke koju ste definirali pri prvoj aktivaciji. Zaporka mora sadržavati 8 znakova, najmanje jedno veliko slovo, jedno malo slovo, jedan posebni znak poput #\$&%#/ i jedan broj te ne smije sadržavati dijakritičke znakove.

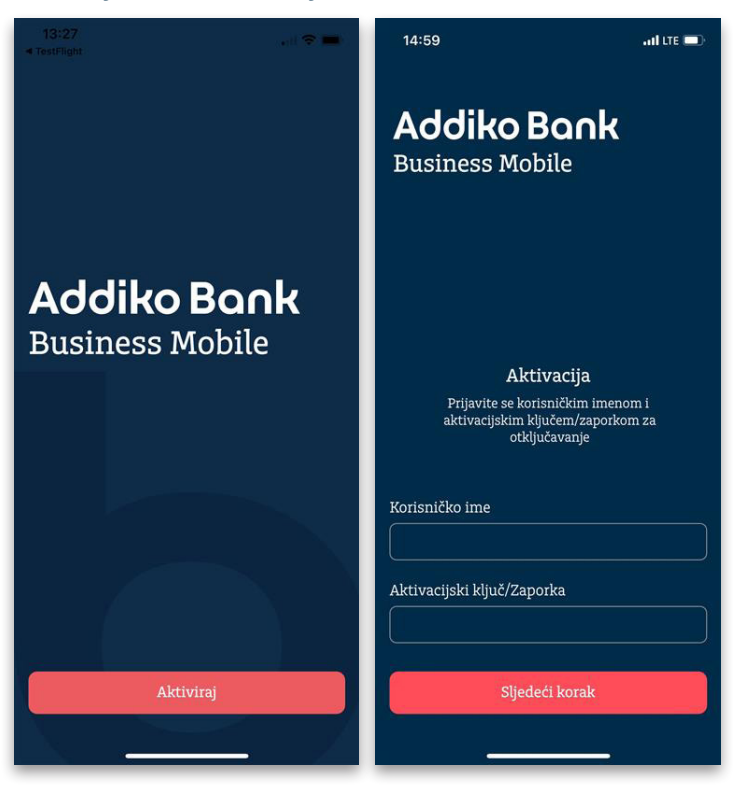

• KORAK 2: Nakon unosa korisničkog imena i zaporke na definirani broj mobilnog telefona u SMS poruci primit ćete jednokratnu zaporku. Zaprimljenu zaporku unesite u polje Zaporka u mobilnoj aplikaciji.

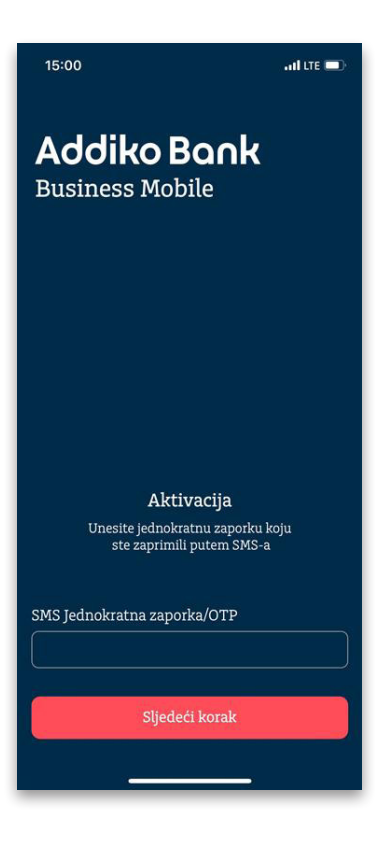

# Korak 3: Kreirajte PIN. Aplikaciju je moguće otključavati i biometrijskim pristupom: otiskom prsta ili prepoznavanjem lica.

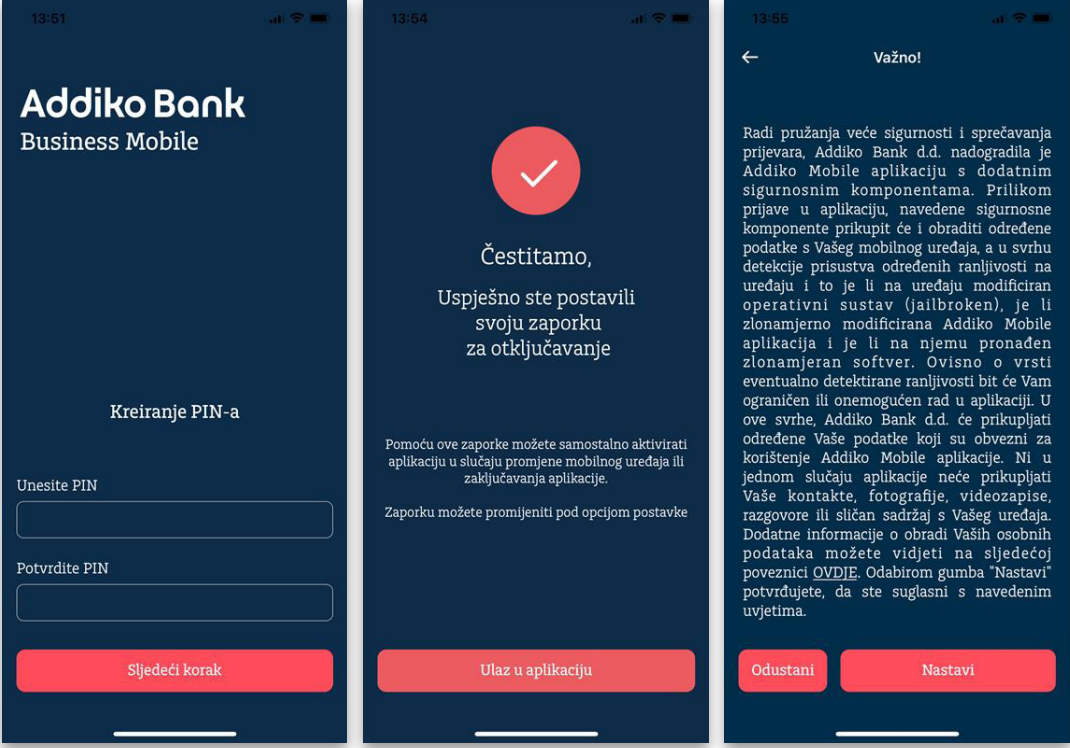

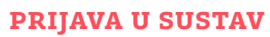

Za prijavu u Addiko Business Mobile aplikaciju odaberite gumb Prijava te unesite PIN koji ste prethodno definirali ili se koristite biometrijskim pristupom, otiskom prsta ili prepoznavanjem lica, koji možete upotrijebiti za autorizaciju naloga.

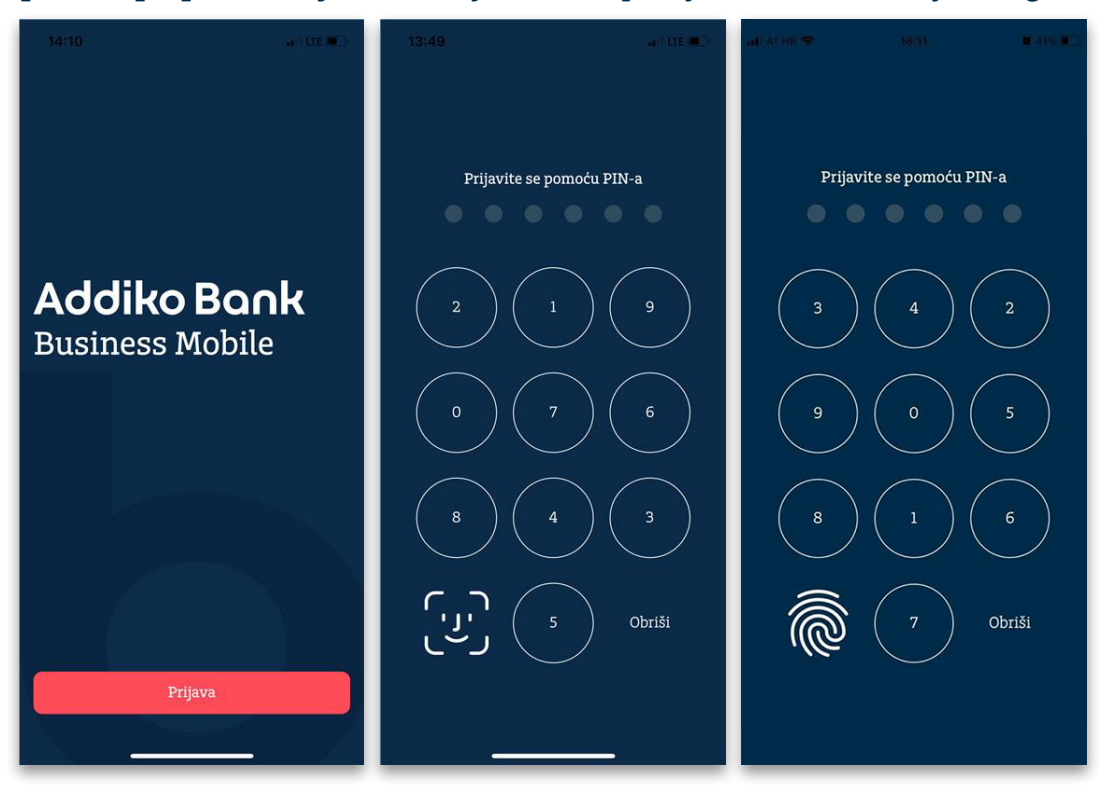

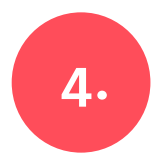

# POČETNA

Odabirom Početna u izborniku omogućen je pregled računa, raspoloživog stanja te prometa po valutama. Za pregled svih valuta prijeđite prstom ulijevo ili udesno.

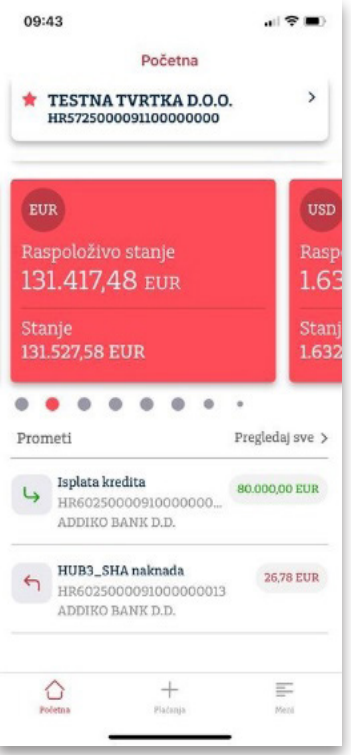

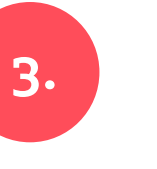

# 4.1 Odaberite račun

U izborniku je omogućen pregled svih računa. Izborom broja računa dodirom otvara se novi ekran s detaljnijim pregledom računa.

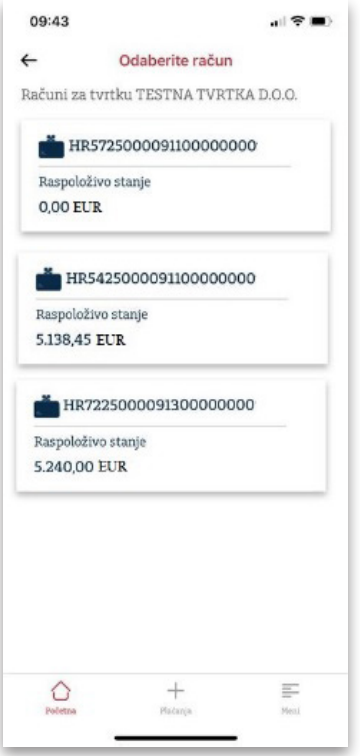

### 4.2 Detalji transakcijskog računa

Dodirom valute, otvara se ekran Detalji transakcijskog računa na kojem su vidljivi raspoloživo stanje, stanje, status, naziv vlasnika računa, IBAN, zabrana raspolaganja, broj potpisnika i zadnja izmjena.

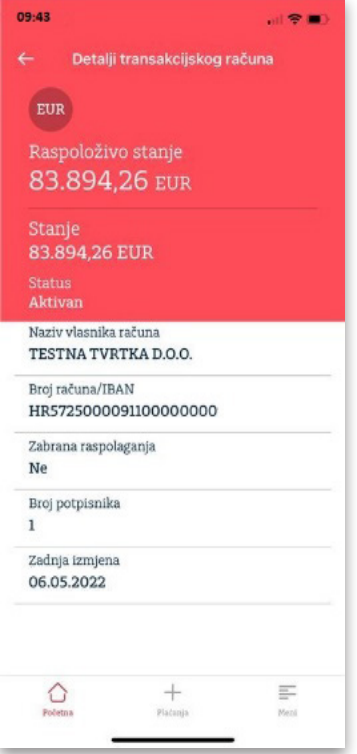

# 4.3 Prometi po računu

Odabirom Prometi po računu odabrane valute omogućen je uvid u uplate i isplate s prikazom detalja kartičnih transakcija ime trgovca, logotip trgovca, lokaciju kupovine i ostali detalji.

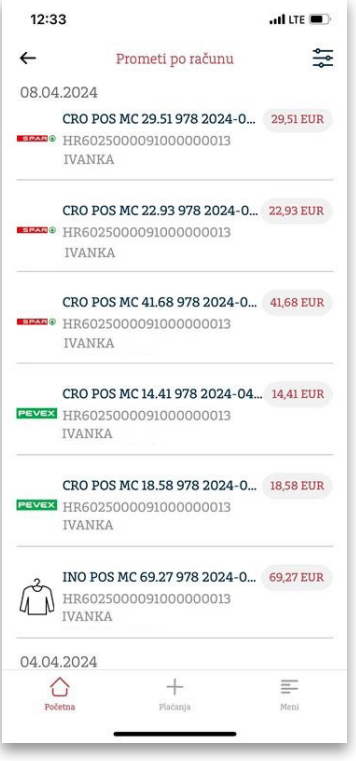

#### 4.4 Detalji transakcije

Odabirom određene transakcije otvara se ekran s detaljima: iznos, račun primatelja, naziv primatelja, reference, datum valute, opis plaćanja, poziv na broj platitelja i poziv na broj primatelja.

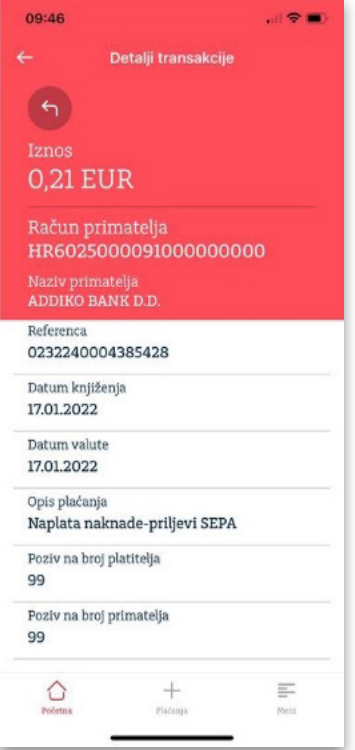

#### 4.5 Filter prikaz Prometa

Prometi po računu prikazani su po kategorijama te za određeno razdoblje. Mogućnosti pretraživanja po kategorijama su: Svi, Uplata, Isplata, Iznos, Datumu od, Datum do i Opis plaćanja.

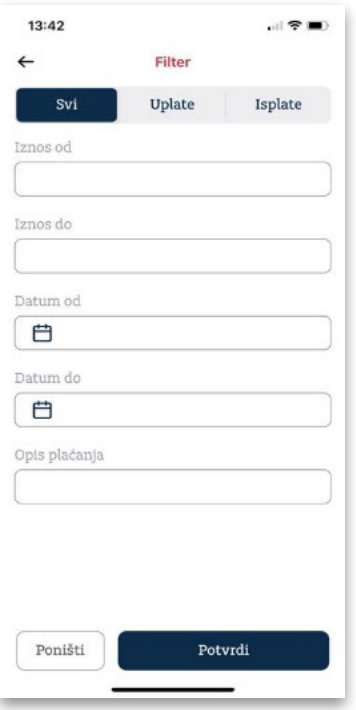

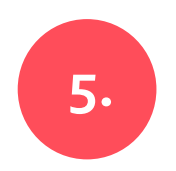

# Plaćanje

Na alatnoj traci kroz prečac Plaćanje moguće je pristupiti predlošcima, kreirati novi nalog ručnim unosom ili upotrebom opcije Slikaj i plati (očitavanjem barkoda s uplatnice).

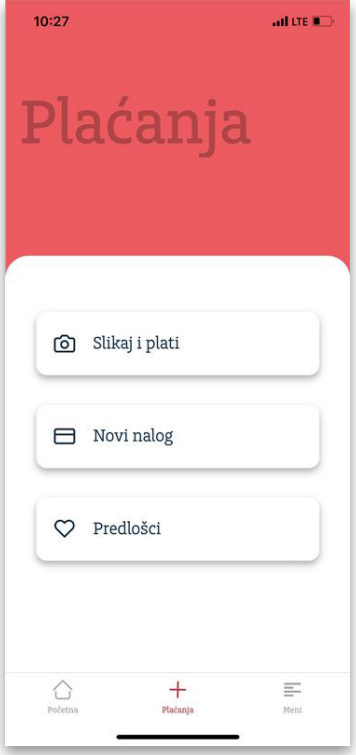

# 5.1 Slikaj i plati

Omogućava jednostavno plaćanje fotografiranjem računa. Nije potrebno popunjavati uplatnicu, dovoljno je samo fotografirati (skenirati) račun, a platni nalog automatski će se popuniti te uz još par klikova proslijediti na plaćanje.

### 5.2 Novi nalog

Unosom IBAN-a ili broja računa otvara se obrazac za kreiranje naloga. Nakon unosa svih potrebnih podataka odabirom gumba Sljedeći korak prikazat će se sažetak unesenog naloga.

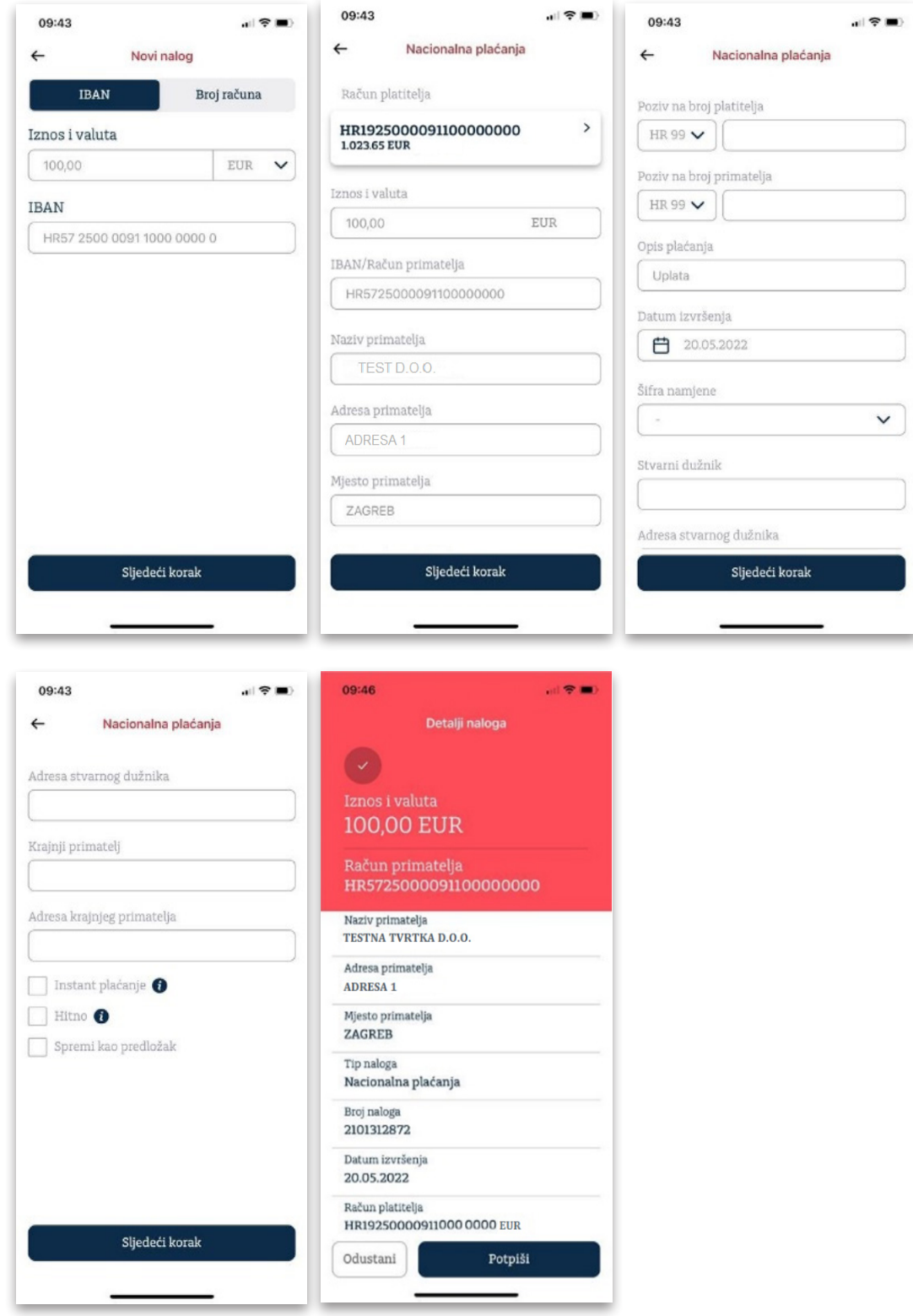

# 5.2.1 Izmjena IBAN-a i valute plaćanja

Unutar kreiranog naloga moguća je izmjena IBAN-a i valute plaćanja. Klikom na IBAN izmijenite IBAN.

# 5.2.2 Hitno plaćanje

Vrijedi za bilo koju banku u Hrvatskoj prema terminskom planu banke (propisani plan kojim Banka određuje krajnje vrijeme primanja i izvršavanja naloga za plaćanje). Usluga hitnog plaćanja naplaćuje se sukladno važećoj Odluci o naknadama.

# 5.2.3 Instant plaćanje

Omogućava plaćanje 0 - 24, provodi se u sekundama, ali po cijeni redovnog izvršenja! Instant plaćanje moguće je za plaćanja do 100.000,00 EUR prema bankama u Registru SIP sheme, a naplaćuje se sukladno važećoj Odluci o naknadama.

# 5.2.4 Dvojni potpis

Aktivira se na zahtjev klijenta prilikom ugovaranja, a definira se na nivou računa. Nalog u kojem je račun terećenja označen za dvojni potpis moraju potpisati dva različita potpisnika. Oba potpisa moraju se obaviti u istom danu.

# 5.3 Predlošci

Prikazat će se kreirani osobni predlošci. Kada odaberete željeni predložak, moći ćete mijenjati sadržaj, obrisati ga ili izvršiti plaćanje.

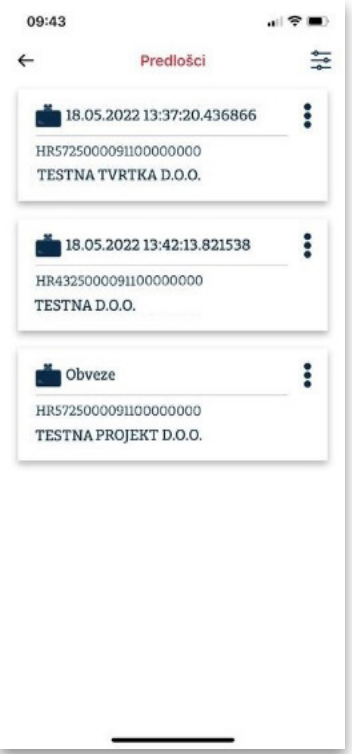

# 5.3.1 Kreiranje predložaka

Ako ste korisnik Addiko Business Mbank aplikacije, predlošci kreirani u toj aplikaciji bit će dostupni i u Addiko Business Ebank aplikaciji.

# 5.3.2 Pretraživanje predložaka

Moguće je po nazivu uzorka, nazivu primatelja, računu primatelja te tipu naloga.

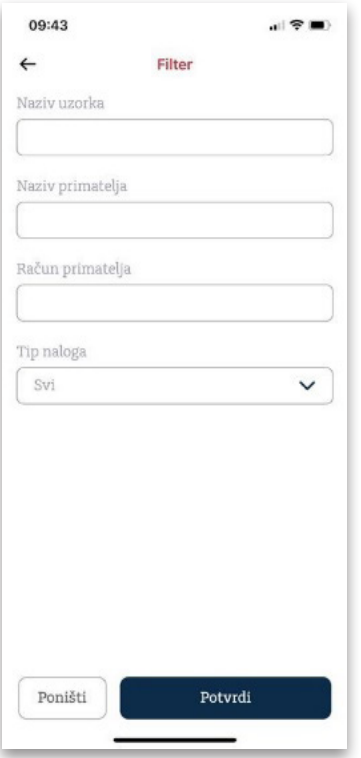

# 5.3.3 Korekcija predloška

Kreiranim predlošcima moguće je promijeniti naziv predloška, iznos, poziv na broj, opis plaćanja te ih je moguće obrisati.

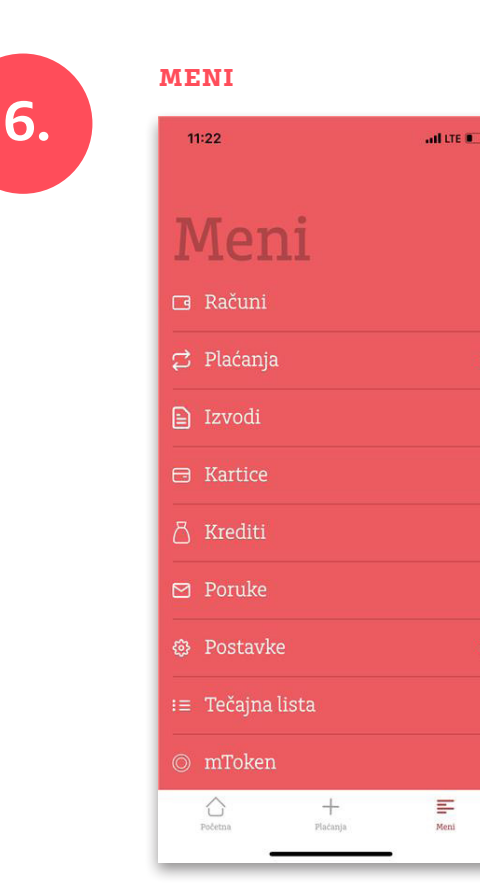

# 6.1 Računi

Omogućen je pregled računa, raspoloživog stanja te prometa po valutama. Između valuta pomičete se prelaskom prstom ulijevo ili udesno.

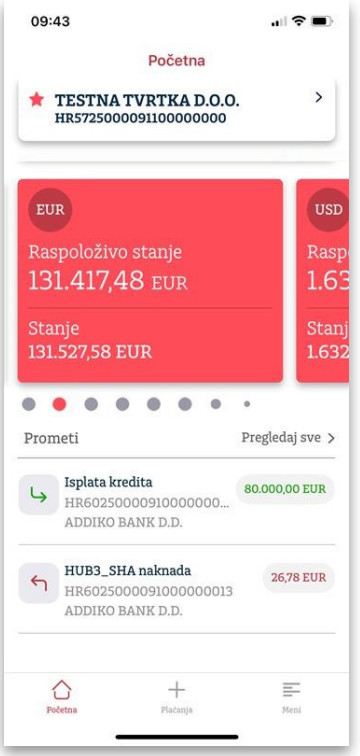

# 6.2 Plaćanja

Pronađite: Novi nalog, Slikaj i plati, Kupoprodaja deviza, Predlošci, Pregled naloga, Grupno potpisivanje, Upravljanje grupom naloga, Suglasnost za povrat priljeva i Priljevi.

# 6.2.1 Novi nalog

Kreiranje novog naloga.

#### 6.2.2 Slikaj i plati

Za kreiranje naloga pomoću opcije Slikaj i plati potrebno je pozicionirati kameru mobilnog uređaja iznad uplatnice i učitati barkod. Prije potvrde naloga potrebno je provjeriti učitane podatke.

Ako je osvjetljenje okoline slabije, može se dogoditi da se ne prepoznaju svi podaci s uplatnice. U tom slučaju pojavit će se poruka o neuspjelom prepoznavanju i prikazat će se podaci koji jesu prepoznati te će biti ponuđeni daljnji koraci: ponovni pokušaj prepoznavanja uplatnice (Ponovno), popunjavanje naloga s prepoznatim podacima (Stvori nalog) ili povratak na početni izbornik (Odustani).

#### 6.2.3 Kupoprodaja deviza

Nalogom za kupoprodaju deviza moguće je kupovati ili prodavati devize. Nije moguć direktan transfer između dvije strane valute već jedna valuta uvijek mora biti euro. Opcije kupoprodaje ovise o dogovorenom tečaju i datumu izvršenja.

# 6.2.5 Pregled naloga

Potpisani nalozi kreiraju listu potpisanih naloga koja se kasnije može pregledavati klikom na određenu listu. Naziv liste generira se automatski prema datumu i vremenu.

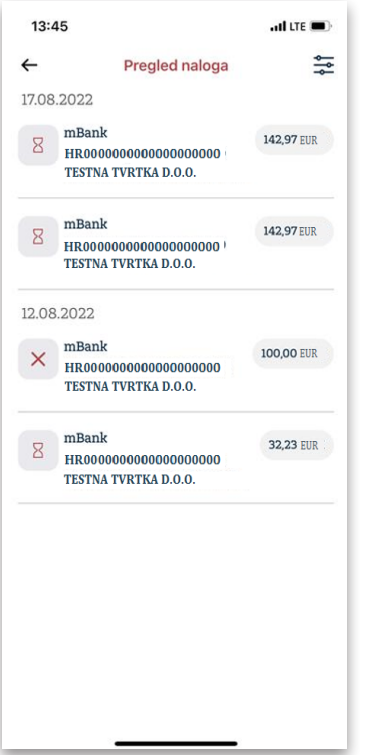

Mogući statusi naloga:

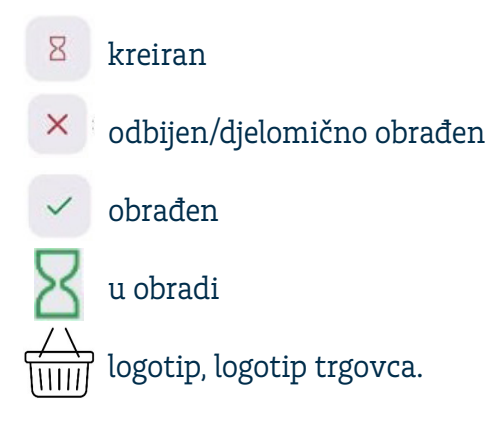

U trenutku potpisa naloga svi označeni nalozi s datumom valute koji prethodi datumu potpisa automatski se ažuriraju na tekući dan.

# 6.2.6 Grupno potpisivanje

Odabirom Označi sve moguće je potpisati više naloga. Automatski će se označiti svi otvoreni nalozi, a pritiskom na pojedini nalog birate nalog koji želite potpisati. Na jednoj je listi moguće potpisati samo naloge koji terete jedan račun.

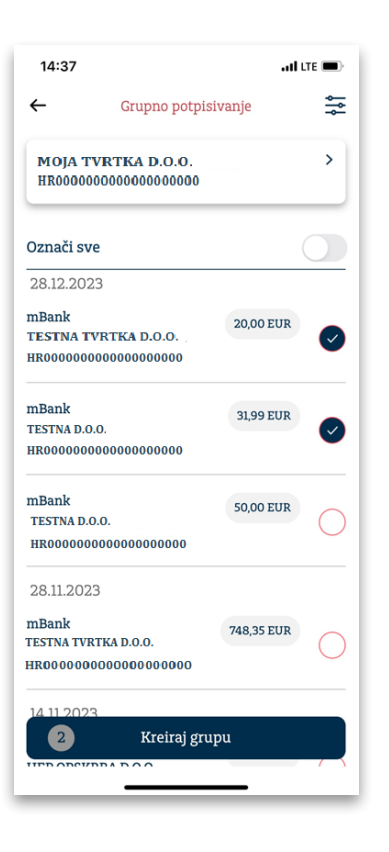

Pritiskom na gumb Kreiraj listu potpisuju se svi označeni nalozi.

# 6.2.8 Suglasnost za povrat priljeva

Prihvat ili odbijanje zahtjeva za povrat zatraženih novčanih sredstava omogućeni su u izborniku Plaćanja te Suglasnost za povrat priljeva.

Informaciju o zatraženom povratu priljeva dobit ćete odmah po ulasku u aplikaciju. Na ekranu će se pojaviti poruka u skočnom prozoru. Na pregledu zatraženih suglasnosti gumb Otvori omogućava prihvat ili odbijanje zahtjeva u odabranom predmetu. Arhiva prikazuje pregled svih zahtjeva.

# 6.3 Izvodi

Omogućava pregled izvoda tvrtke raspoređenih po datumu i broju izvoda za određenu valutu. Izvode je moguće pretraživati po datumu uz pomoć filtera.

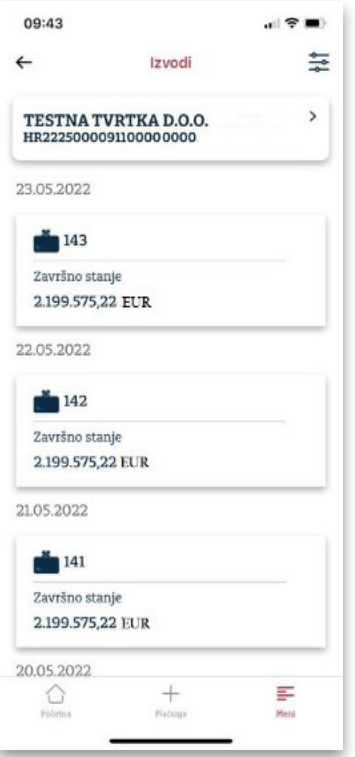

# 6.3.2 Izvodi

Funkcija preuzimanja izvoda na određeni datum dostupna je u MBank aplikaciji, opcija slanja na email. Izvodi se mogu preuzeti pojedinačno u PDF formatu. Nakon preuzimanja, otvara se prikaz početnog i završnog stanja za odabrano razdoblje, kao i iznos sredstava koji je uplaćen (u korist) i iznos sredstava koji je povučen (na teret).

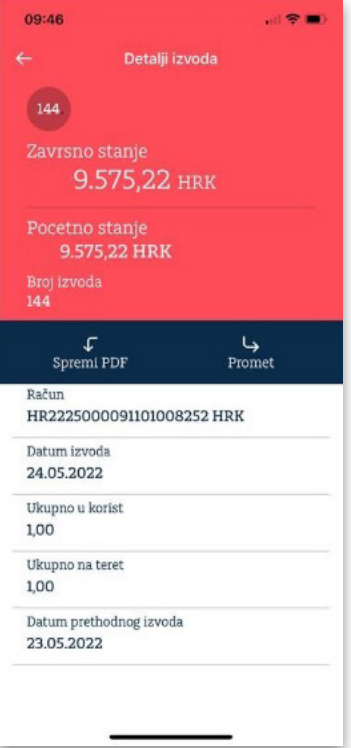

# 6.4 Kartični računi

U izborniku Kartice moguće je pregledati detalje kartica: broj kartice, raspoloživa sredstva, odobreni limit i promet po kartici.

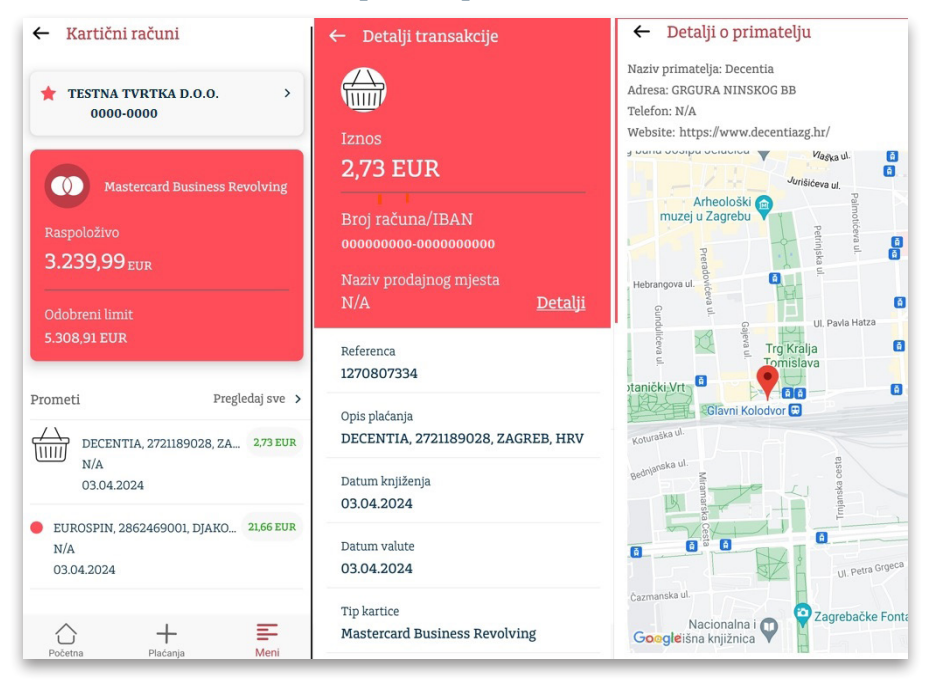

# 6.4.1 Kartični računi

Omogućuje pregled kartičnih računa, raspoloživog stanja i broja računa kartice. Pritiskom na broj pojedinog računa otvara se novi ekran s pregledom detalja o odabranoj kartici.

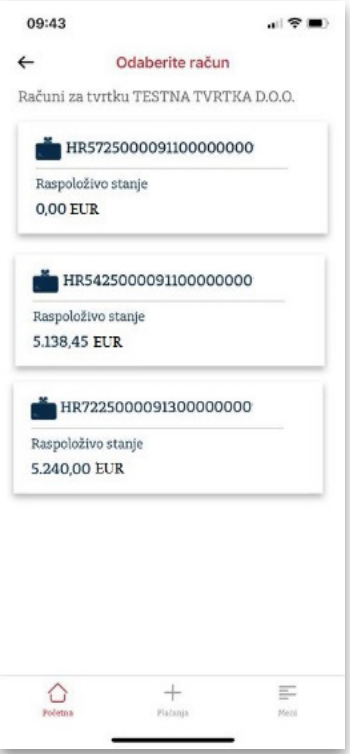

# 6.4.2 Detalji kartičnog računa

Pritiskom na odabranu karticu, otvara se novi ekran s detaljima: raspoloživo, odobreni limit, status, korisnici kartice, ukupni dug, dospjeli dug, nedospjeli dug, datum sljedećeg izvoda.

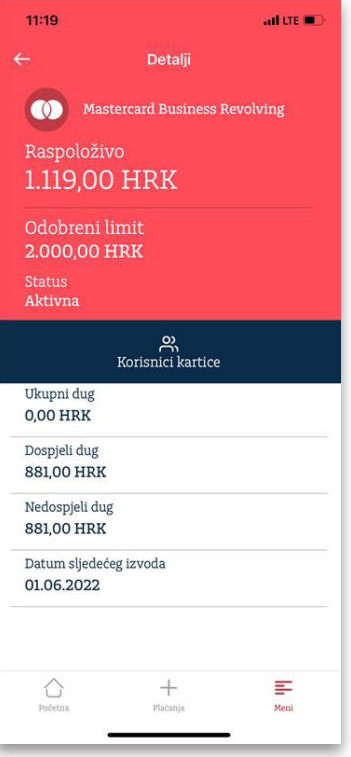

# 6.4.3 Lista korisnika kartice Omogućen je prikaz korisnika po kartici.

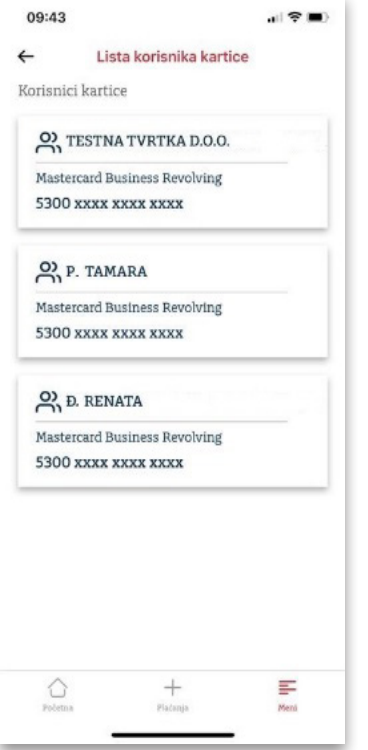

# 6.4.5. Detalji transakcije kartice

Odabirom transakcije otvara se ekran s detaljima: iznos, referenca, opis plaćanja, datum knjiženja, datum valute, tip kartice, broj kartice, korisnik kartice.

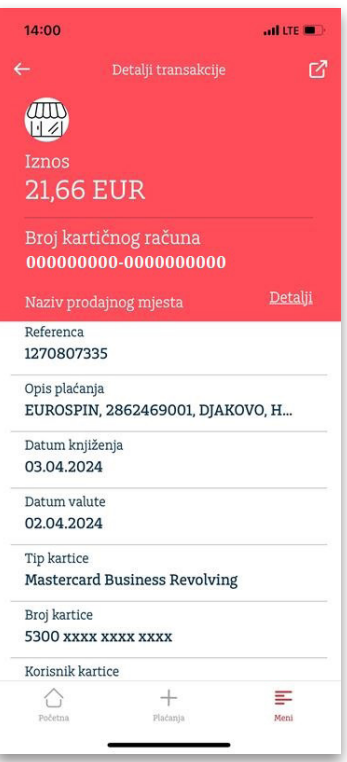

# 6.4.6. Filter kartice

Omogućava pregled prometa kartičnog računa po kategorijama: svi, uplata, isplata, iznos, datum za određeno razdoblje i opis plaćanja.

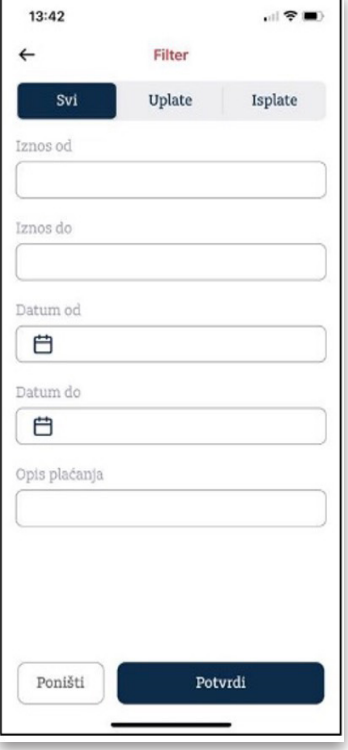

#### 6.5 KREDITI

Omogućen je pregled računa kredita, ukupnog dospjelog duga, odobrenog iznosa, poziva na broj, dospijeća sljedeće obveze, datuma dospijeća.

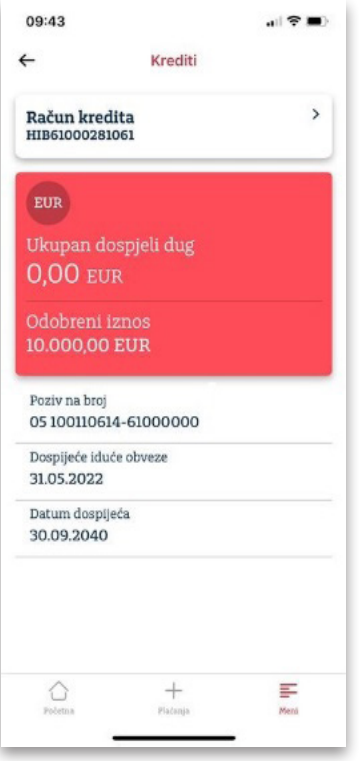

# 6.5.1. Računi kredita

Pregled ugovorenih kredita.

#### 6.5.2. Detalji kredita

Pregled bitnih informacija o ugovorenom kreditu: ukupan dug, odobreni iznos, broj kredita, dospijeće iduće obveze, datum dospijeća, broj ugovora, datum odobrenja, rok korištenja, poziv na broj, datum zadnje promjene, status, status anuiteta, odobreni iznos, neiskorištena glavnica, iznos kamate, nedospjela i dospjela glavnica, kamata, preplata, ostali troškovi, ukupan dospjeli dug.

# 6.6. Poruke

Izbornik omogućava prikaz primljenih i poslanih poruka te kreiranje novih poruka za banku. Kada poruka stigne, u ikoni unutar Izbornika bit će prikazan broj pristiglih poruka.

#### 6.7. Dokumenti

U aplikaciji Mbank možete kreirati dokumente:

- Izvješće o solventnosti
- Obavijest o obračunatoj kamati •
- Obavijest o obračunatoj naknadi. •

#### 6.8. Postavke

U izborniku Postavke moguće je postaviti: Ograničenje plaćanja, Zaporku za otključavanje, Odabir jezika, Deaktivacija, Korisnički profil, Sigurnosne postavke (isključi biometriju, promijeni PIN).

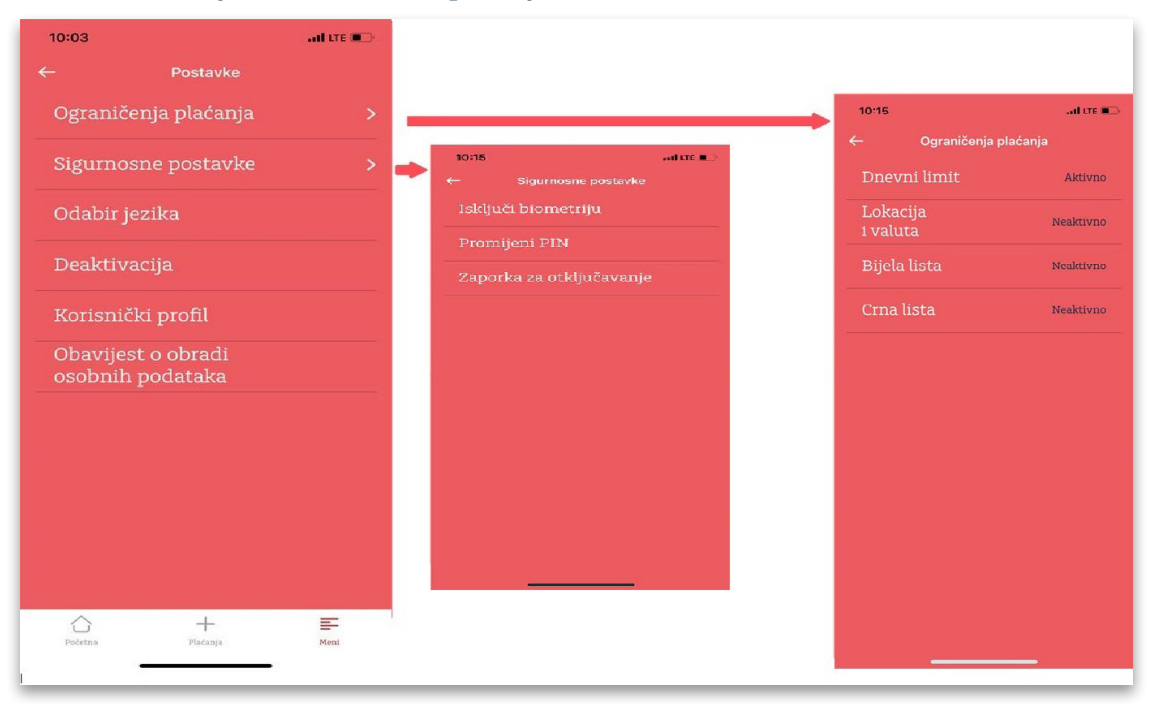

# 6.8.1 Ograničenja plaćanja

Opcije: dnevni limit, lokacija i valuta, bijela lista, crna lista.

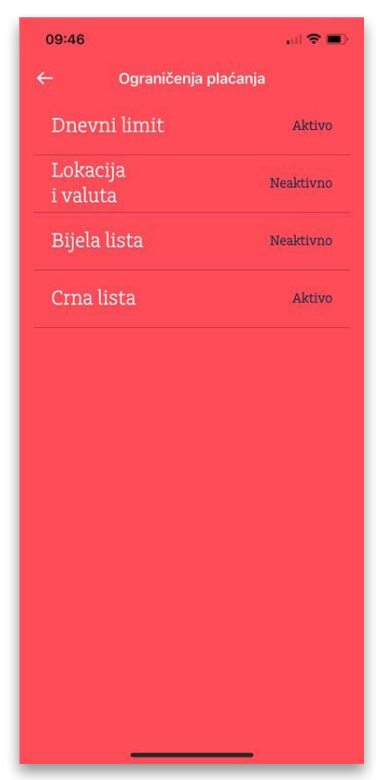

# 6.8.1.1. Dnevni limit

Možete aktivirati i deaktivirati korištenje dnevnog limita (toggle button na ekranu Dnevni limit). Ako je Dnevni limit aktiviran, potrebno je definirati pojedinačni i/ ili ukupni dnevni iznos limita. U tom slučaju pored opcije Dnevni limit pisat će Aktivan. U suprotnom slučaju, kada Dnevni limit nije aktiviran, pisat će Neaktivan. Sustav pamti prethodno korištene iznose pojedinačnog i ukupnog limita koji se pri novoj aktivaciji mogu mijenjati.

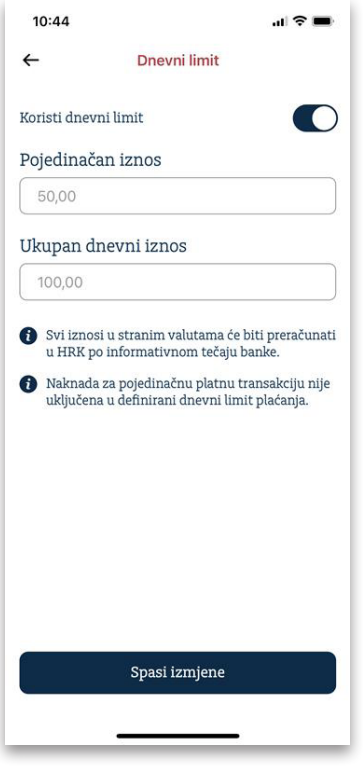

#### 6.8.1.2. Lokacija i valuta

Možete aktivirati i deaktivirati upotrebu limita Lokacija i valuta (toggle button na ekranu Lokacija i valuta). Ako je limit aktiviran, potrebno je izabrati jednu ili više ponuđenih stavki. Ako je limit aktiviran, pored opcije Lokacija pisat će Aktivan. U suprotnom slučaju, kada limit nije aktiviran, pisat će **Neaktivan**. Sustav pamti prethodne izbore koji se pri novoj aktivaciji mogu mijenjati. Te će vrijednosti biti postavljene uz mogućnost izmijene.

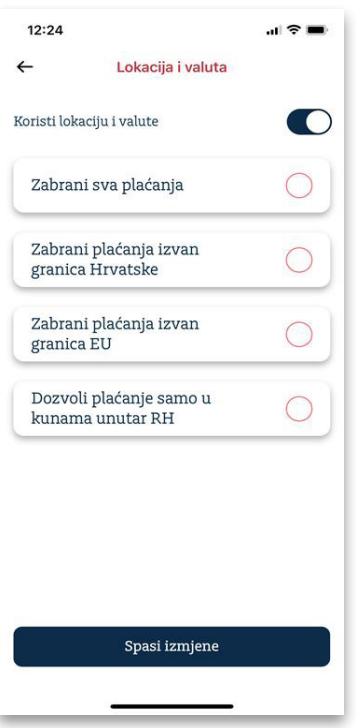

# 6.8.1.3. Bijela lista

Na Bijeloj listi definiraju se računi ili zemlje za koje je dozvoljeno izvršenje plaćanja. Bijela i Crna lista ne mogu biti aktivirane u isto vrijeme. Pristup opciji Ograničavanje plaćanja zahtijeva identifikaciju korisnika.

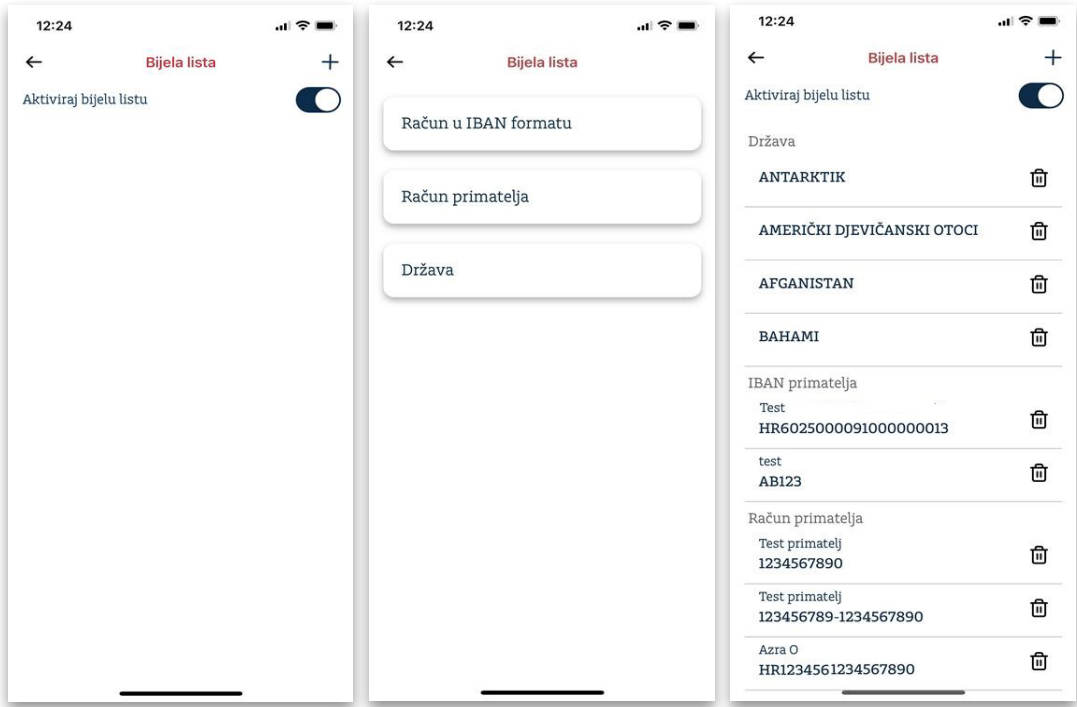

# 6.8.1.4. Crna lista

Na Crnoj listi definiraju se računi ili zemlje za koje su izvršenja plaćanja zabranjena. Ako je crna lista s određenim parametrima aktivirana, sve što nije navedeno na Crnoj listi bit će dozvoljeno, osim ako nije drugačije definirano ograničenjima na osnovu lokacije i valute. Bijela i Crna lista ne mogu biti aktivirane u isto vrijeme. Pristup opciji Ograničavanje plaćanja zahtijeva identifikaciju korisnika.

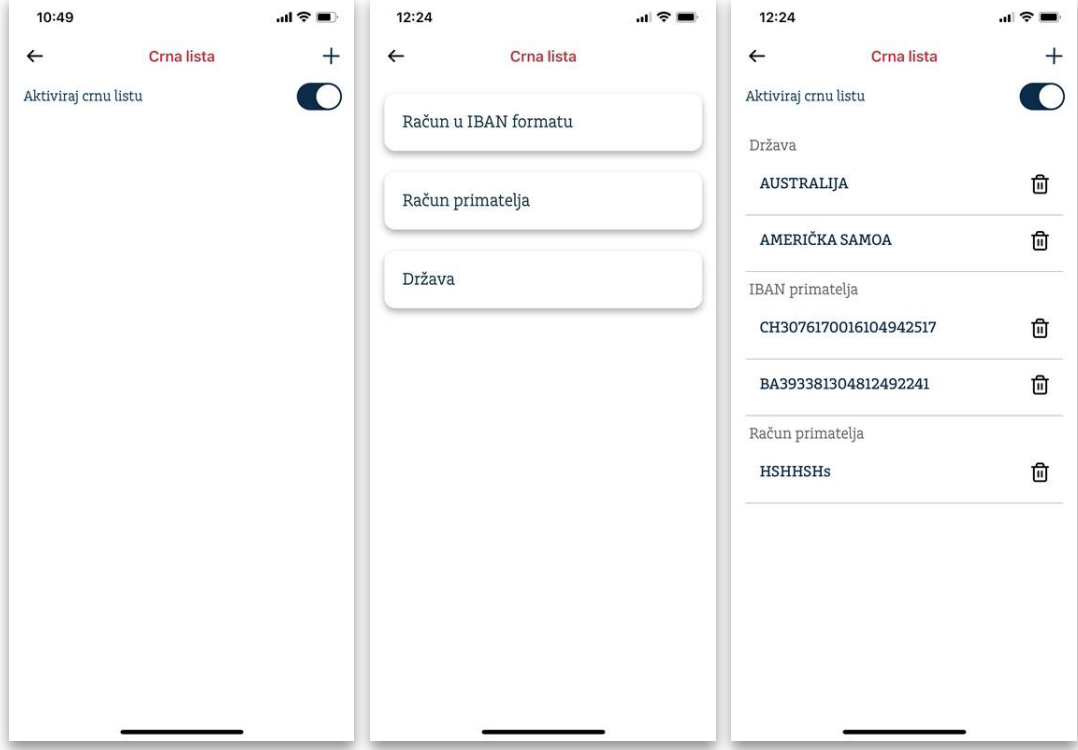

# 6.8.2. Sigurnosne postavke

Pristup opciji Sigurnosne postavke zahtijeva identifikaciju korisnika.

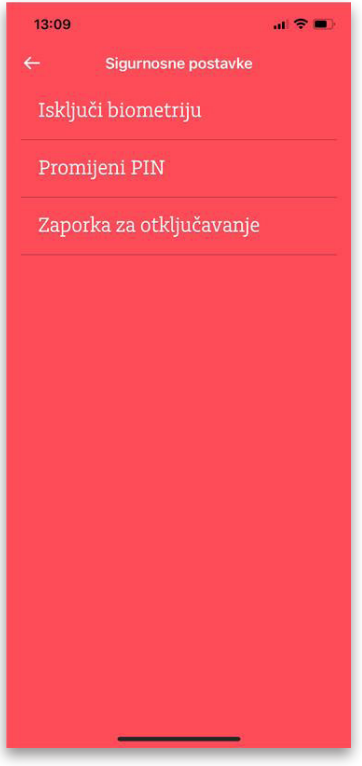

# 6.8.2.1. Isključi biometriju

Ako je biometrijski pristup uključen, pojavit će se opcija Isključi biometriju i obrnuto. Biometrija mora biti aktivirana na uređaju kako bi se mogla primijeniti. Za aktiviranje biometrije u aplikaciji potrebno je unijeti PIN.

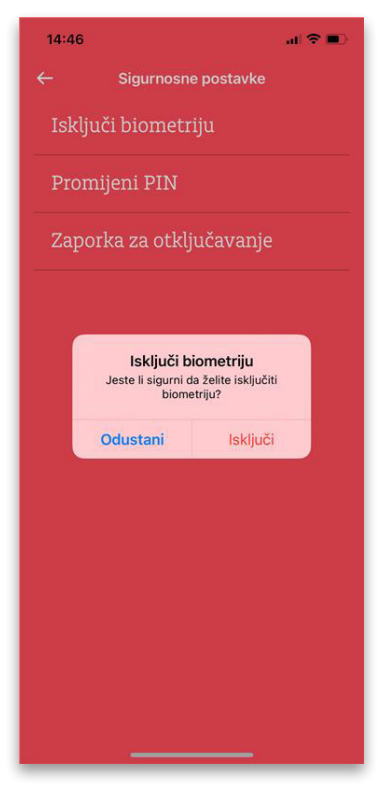

#### 6.8.2.2. Promjeni PIN

Ova opcija korisniku omogućava promjenu PIN-a. Promjena PIN-a radi se unosom važećeg PIN-a i nakon toga unosom novog PIN-a dva puta.

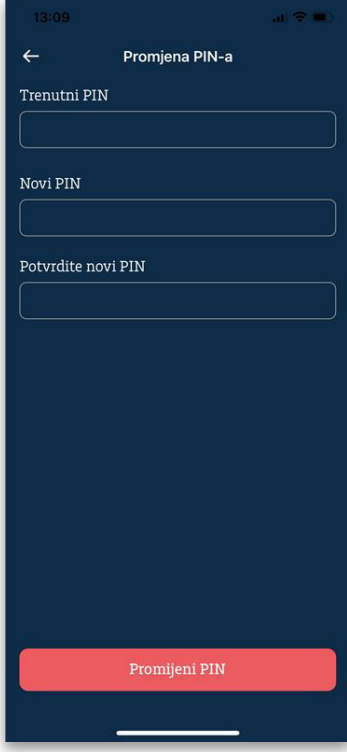

# 6.8.2.3. Zaporka za otključavanje

Moguće je izmijeniti zaporku za zaključavanje unosom postojeće zaporke te potom unosom nove.

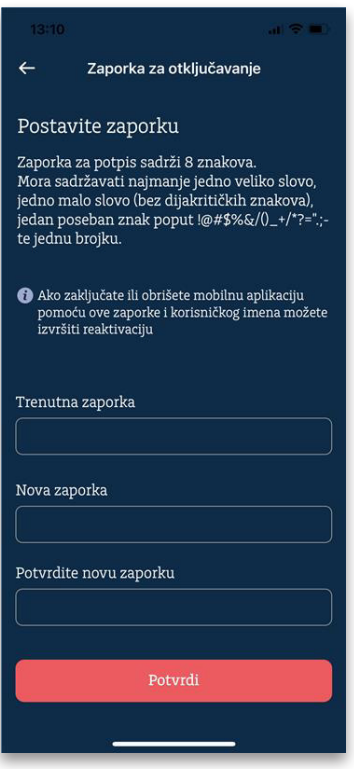

# 6.8.3. Odabir jezika

Moguće je izabrati hrvatski ili engleski jezik.

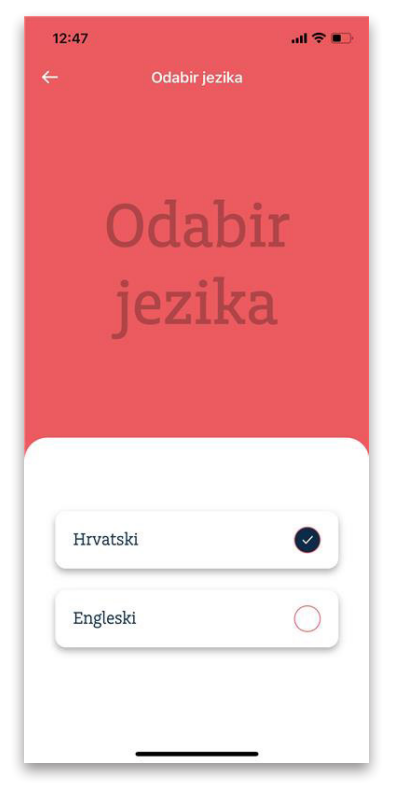

# 6.8.4. Deaktivacija

Moguće je deaktivirati aplikaciju.

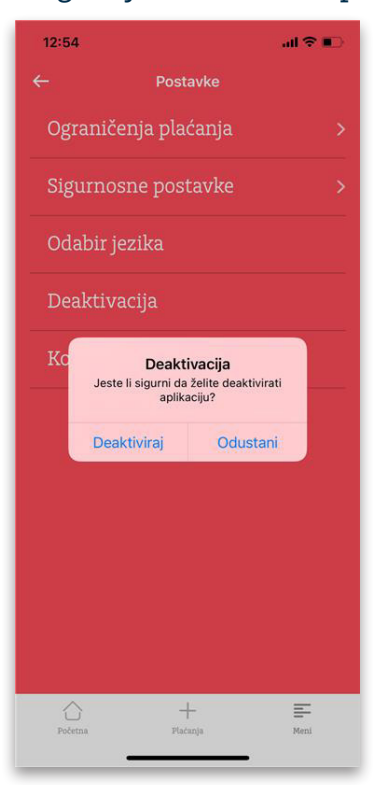

# 6.8.5. Korisnički profil

U korisničkom profilu vidljivi su ime i prezime, korisničko ime, email adresa, verzija aplikacije i datum zadnje prijave.

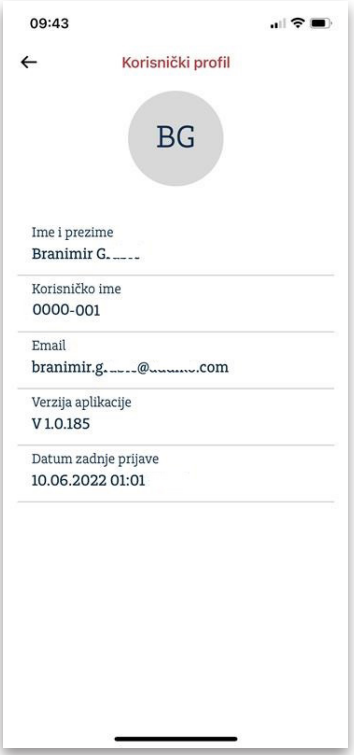

# 6.9. Tečajna lista

Prikazuje se aktualna tečajna lista. Tečajnim kalkulatorom može se preračunavati iznos jedne valute u iznos druge.

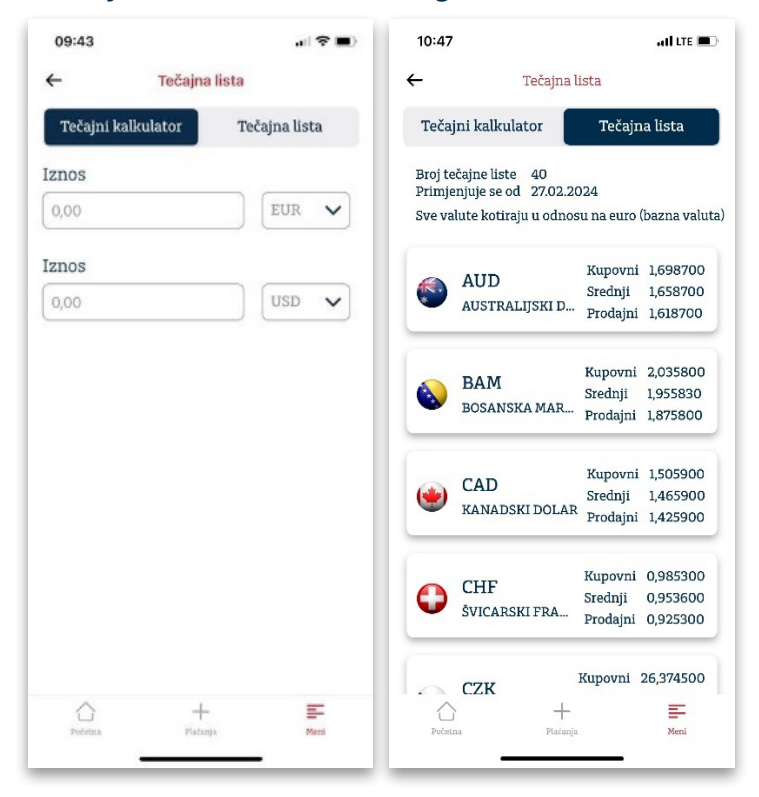

#### 6.10. Prijava u Addiko Ebank

Prijava je moguća putem mobilnog telefona i Addiko Business Mobile mTokena.

• KORAK 1: Nakon prijave u aplikaciju Addiko Business Mobile otvorite Meni te izaberite mToken.

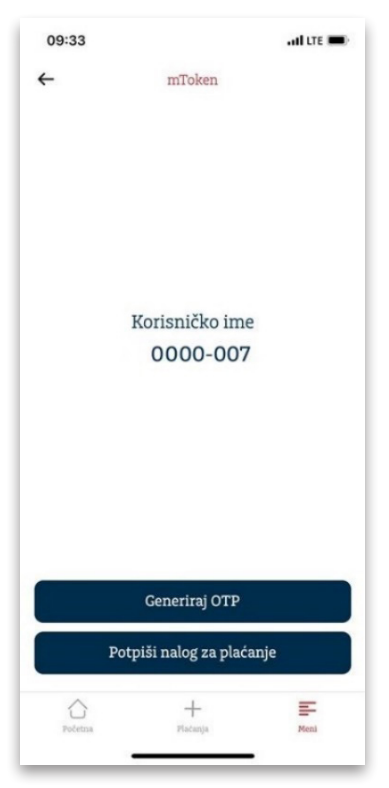

 $\bm{\cdot}$   $\bm{\kappa}$ orak 2: Generiranje OTP-a (One Time Password), jednokratne zaporke koja služi za prijavu (autentifikaciju) u Addiko EBank aplikaciju, a vrijedi 30 sekundi.

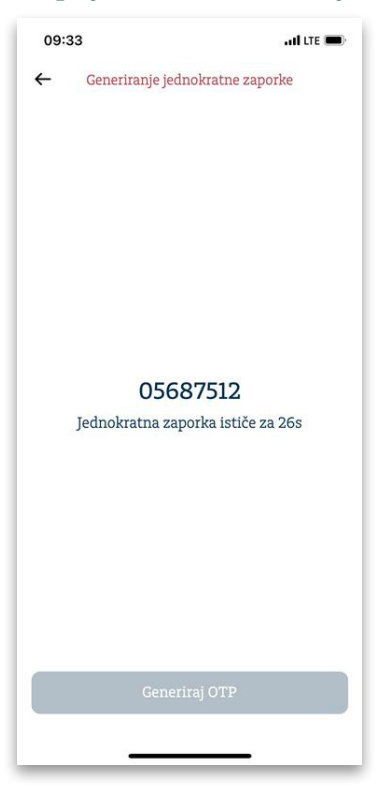

• KORAK 3: Prijava na stranici <u>https://ebank.addiko.hr/</u>, Addiko Business EBank za poslovne subjekte: odaberite mToken, u predviđeno polje upišite korisničko ime te zaporku (generirani OTP) te kliknite Prijava.

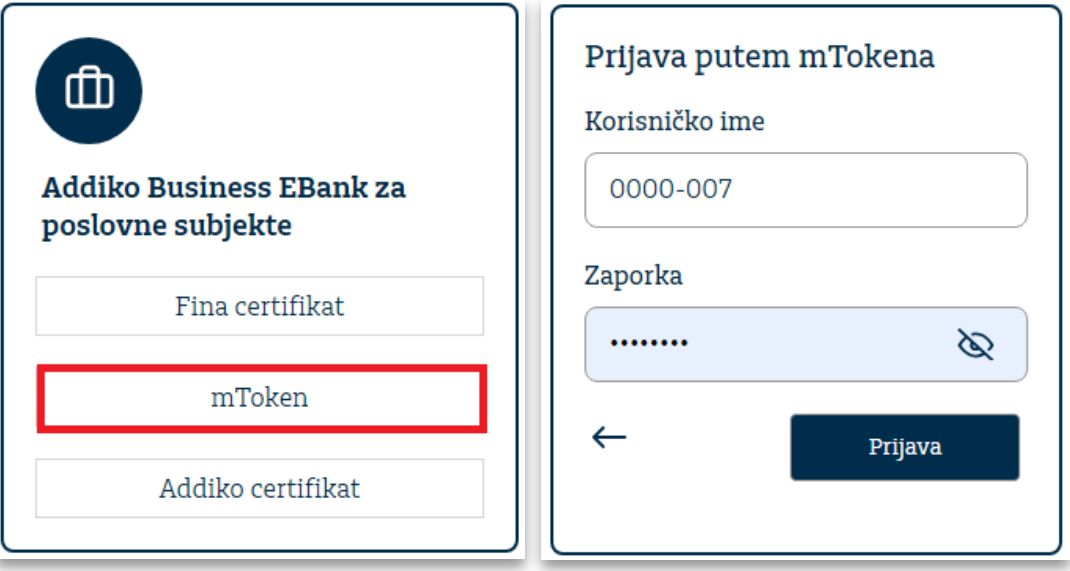

#### **6.11. TVRTKE**

Pregled svih pridruženih tvrtki na aplikaciji Mbank ili Ebank.

# 6.12. Odjava

Odjava iz aplikacije.

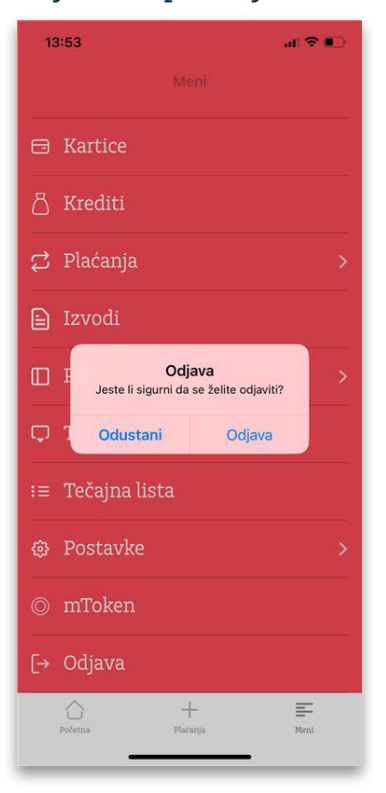

**Addiko Bank**